## الجداول اإللكترونية Excel 2010

Hadeel Daglas

# الدرس الثاني

التعامل مع الجداول اإللكترونية

## : التعامل مع البيانات أولا

ويتضمن ذلك إدخال البيانات في الخاليا وتعديلها.

#### **.1 إدخال البيانات**

اعند تشغيل برنامج الجداول الإلكترونية فإنه يعمل تلقائياً على إنشاء مصنف فارغ، وتكون الخلية (A1) هي الخلية النشطة في هذا الملف، وتُدخل البيانات من حروف أو أرقام أو معادلت مباشرة إلى الخلية النشطة باستخدام لوحة المفاتيح، ثم يضغط على )Enter)، فينتقل إطار الخُلية النشطة تلقائياً إلى الخلية الُواقعة أسفلها.

#### **.2 تحرير البيانات**

لتحرير محتويات خلية جزئياً، وتعديل بياناتها يمكنك اتباع الخطوات الآتية:

- ن ِّشط الخلية التي تريد تعديل محتوياتها، وذلك بالنقر عليها.
- حدد البيانات التي تريد تعديلها في شريط الصيغة كما يظهر في الشكل

 $\mathsf{A}1$ 

 $\mathbf{r}$  :  $\mathbf{x}$   $\mathbf{v}$  fx

استخدم لوحة المفاتيح إلضافة البيانات أو حذفها.

### ا ثانيا: المدى

- o هو مجموعة من الخاليا المتتالية.
- o لتحديد مدى معين من الخاليا : نضع مؤشر الفأرة في الخلية األولى وننقر الزر األيسر، ونسحب لنهاية المدى المطلوب.

## أنواع المدى

### مدى أفقي

وتمتد به الخاليا في صف واحد، مثل المدى  $(A3:F3)$ 

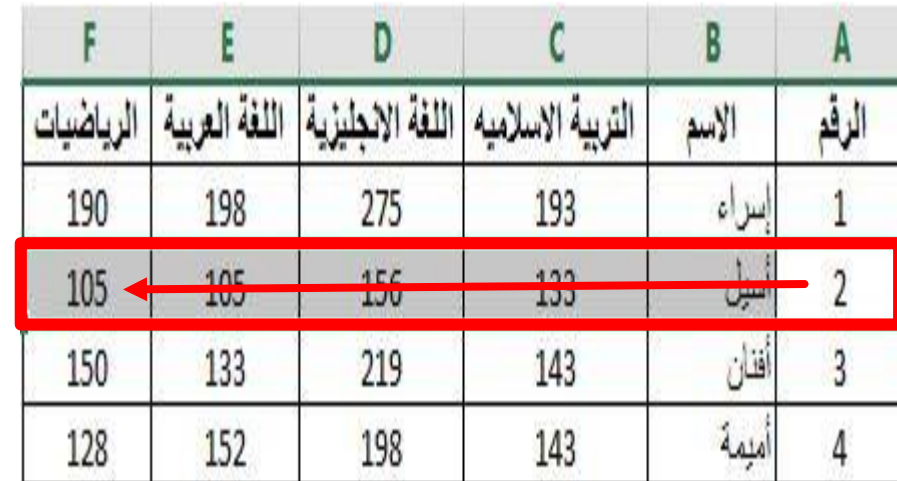

#### مدى عمودي

وتمتد به الخاليا في عمود واحد، مثل )C1:C9( المدى

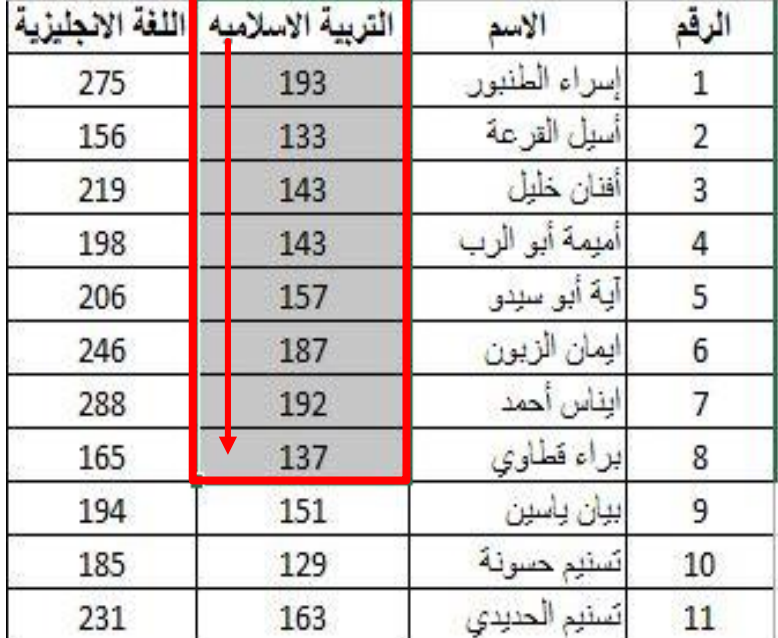

## أنواع المدى

#### مدى عام

وتمتد به الخاليا في أكثر من صف وأكثر من عمود، مثل المدى )7D2:B)

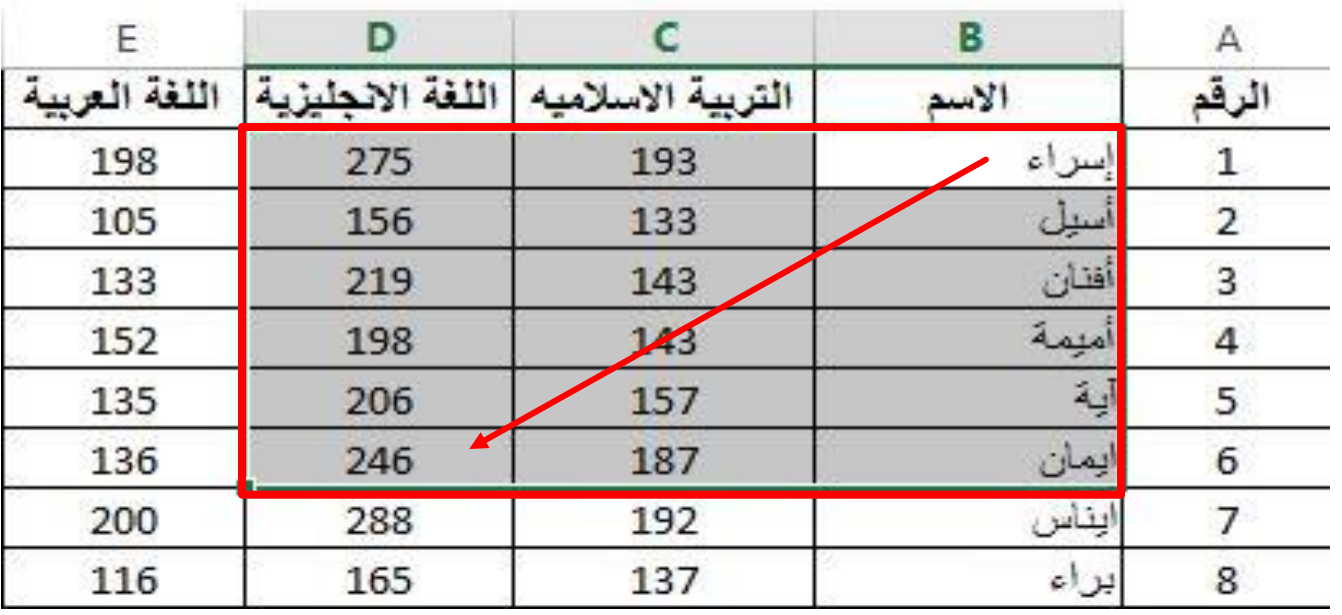

### ا ثالثا: التعامل مع الجداول

ُيتيح برنامج الجداول اإللكترونية

حذف البيانات التي لم نعد بحاجة إليها.

 يمكن بسهولة إضافة بيانات جديدة عن طريق إدراج المزيد من األعمدة والصفوف الجديدة بعد إنشاء ورقة عمل.

### -1 إدراج الصفوف واألعمدة

- إلضافة صف جديد إلى الجدول اتبع الخطوات اآلتية:
	- .1 انقر رقم الصف المطلوب إدراج صف فوقه.
- .2 اختر تبويبة الصفحة الرئيسة، ثم مجموعة الخاليا، ثم اختر أداة إدراج، فتظهر لئحة فرعية ثم اختر منها إدراج صفوف الورقة لُيدرج صف جديد فوق الصف المحدد.

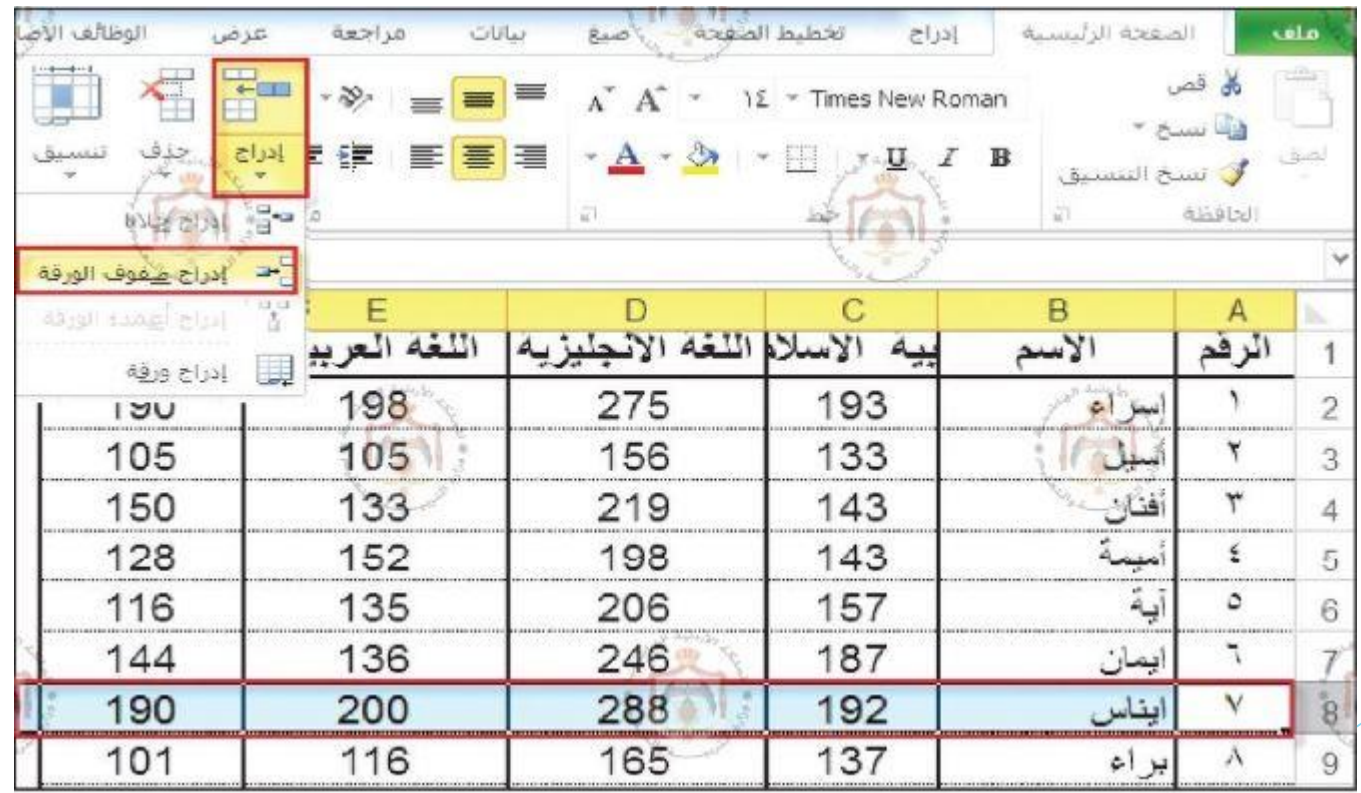

## ا إلدراج أكثر من صف دفعة واحدة يحدد عدد من الصفوف مساويا لعدد الصفوف ال ُمراد إدراجها فوقها. **الحظ**

### 2- حذف الصفوف والأعمدة

- .1 حدد الصف أو العمود المطلوب حذفه، واختر تبويب الصفحة الرئيسة، ثم مجموعة خاليا، ثم انقر أمر حذف.
	- 2. اختر الأمر المناسب من القائمة المنسدلة.

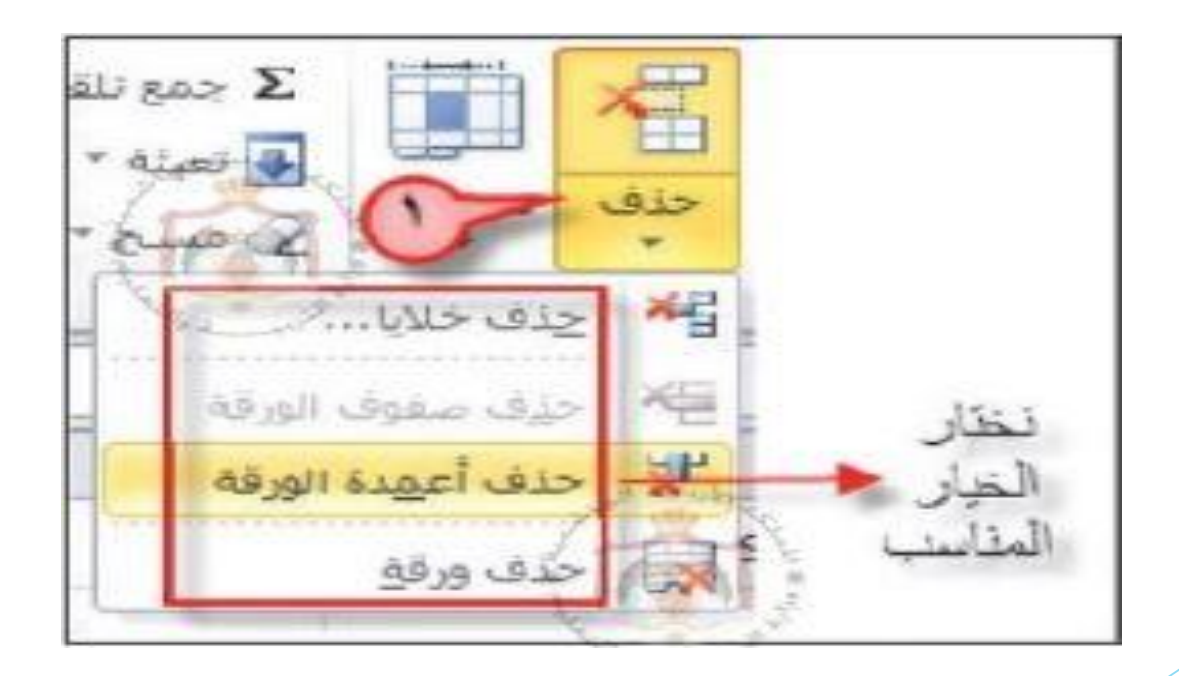

### 3- تعديل عرض الأعمدة أو ارتفاع الصفوف

- 1. انقل مؤشر الفأرة إلى الحد الأيسر للعمود المراد تعديل عرضه، أو الحد الأسـفل للصف المراد تعديل ارتفاعه.
	- \*\* يبين الشكل التالي، عملية تعديل ارتفاع الصف )3( وعملية تعديل عرض العمود )A).

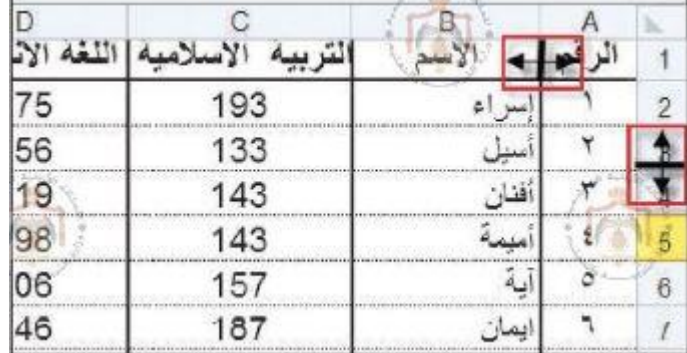

- 2. يتحول المؤشر إلى سـهم ذي رأسـين <del>⊣ |</del> |⊶ |-
- .3 انقر في التجاه المناسب واسحب، فُيعدل عرض العمود، أو ارتفاع الصف المطلوب.

### **الحظ** لتعديل عرض العمود، أو ارتفاع الصف ليتناسب تلقائياً ومحتويات الخلية، ا.<br>انقر نقراً مزدوجاً على الحد الفاصل لرقم الصف أو رمز العمود.